## Ohjeet asukasosallisuuden avustusten hakulomakkeen täyttämiseen

### **1. Sähköisen lomakkeen avaaminen**

Sähköinen lomake avautuu tietokoneellasi / puhelimellasi, kun painat seuraavasta linkistä: <https://formbox.fi/e-form/fi/joensuu/0686c9ad0f>

Jos linkki ei avaudu, voit kopioida tekstin selaimen osoitekenttään.

### **2. Aloitussivu**

Mikäli haluat katsoa lomaketta ilman sen täyttämistä, valitse **Esikatsele tunnistautumatta** Mikäli haluat aloittaa hakemuksen täyttämisen, valitse **Jatka tunnistautumiseen**

# **J.ENSUU**

Asukas- ja kyläyhdistysten toiminta-avustushakemus Joensuun kaupungille

Tällä sähköisellä hakemuksella voit hakea asukas- ja kyläyhdistysten toiminta-avustusta.

Lisätietoja: aluekoordinaattori Anni Koskeli-Ratamaa, p. 050 312 1268, anni.koskeli-ratamaa@joensuu.fi

Sähköinen lomake edellyttää tunnistautumista palveluun, jossa hyödynnetään Digi- ja väestötietoviraston Suomi.fi-tunnistusta. Lisätietoa ja ohjeita Suomi.fi-tunnistuksesta.

Vahva tunnistautuminen voidaan tehdä mobiilivarmenteella, verkkopankkitunnuksilla tai varmennekorteilla. Tunnistautunut käyttäjä voi halutessaan kirjautua ulos lomakkeelta ja jatkaa täyttöä myöhemmin uudelleen, menettämättä jo syöttämiään tietoja. Vahvistamattoman lomakkeen tietosisältöä säilytetään 30 päivän ajan.

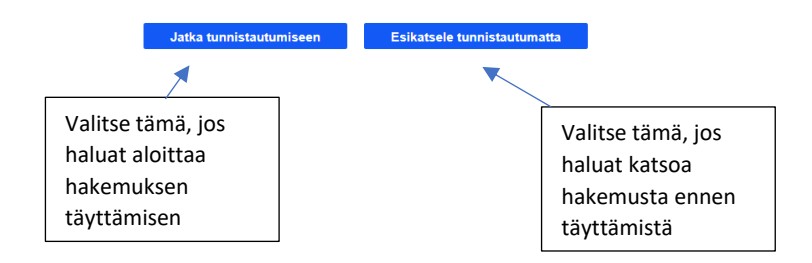

### **3. Tunnistautuminen**

Jotta lomakkeen pystyy lähettämään Joensuun kaupungille, sinun tulee tunnistautua järjestelmään verkkopankkitunnuksilla, mobiilivarmenteella tai varmennekortilla.

Tämä tarkoittaa sitä, että tunnistautumisen jälkeen ohjelma tunnistaa, että hakemuksen täyttäjä olet varmasti sinä, eikä esimerkiksi joku toinen täytä hakemusta puolestasi.

Tunnistautuminen on täysin turvallista eikä pankkitietosi tallennu mihinkään järjestelmään.

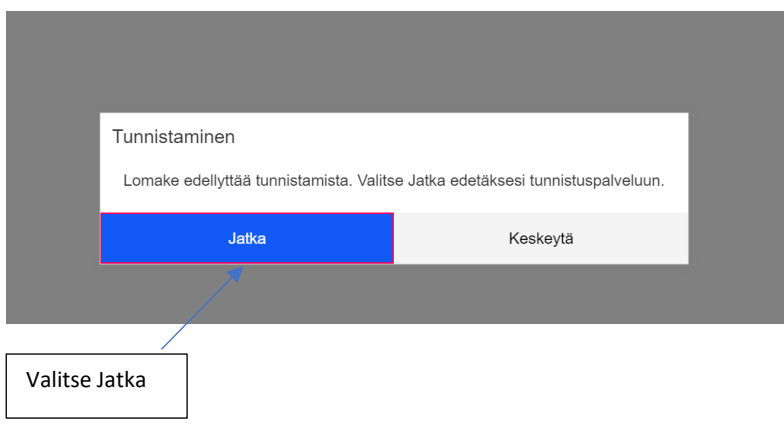

Tämän jälkeen tulee näkymä, josta valitset haluamasi tunnistautumistavan. Jos käytät tunnustautumiseen verkkopankkitunnuksia, valitse sen pankin kuvake, jonka verkkopankkitunnukset sinulla on.

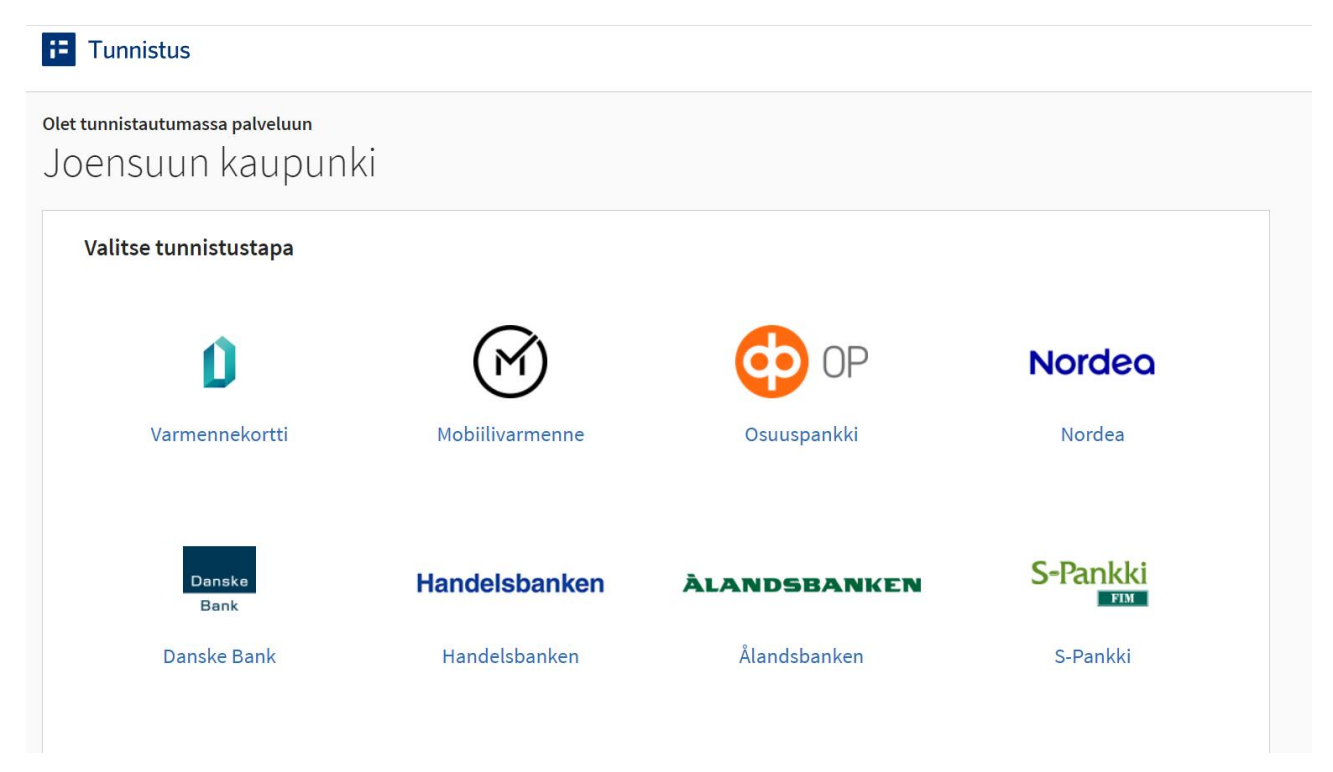

Järjestelmä ohjaa sinut sen pankin / tunnistautumistavan kirjautumissivulle, jonka olet valinnut. Täytä omat tunnuksesi ja seuraa tunnistautumisen ohjeita.

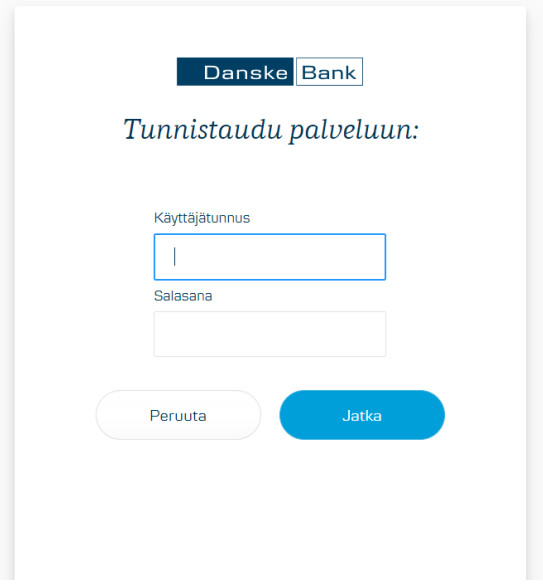

### **4. Hakemuksen täyttäminen**

Hakemuksessa on kysymyksiä, joihin tulee vastata. Mikäli kysymyksen perässä on \*-merkki, niin se tarkoittaa, että kysymys on pakollinen eli siihen on pakko vastata.

Täytä lomakkeelle yhdistyksen tiedot

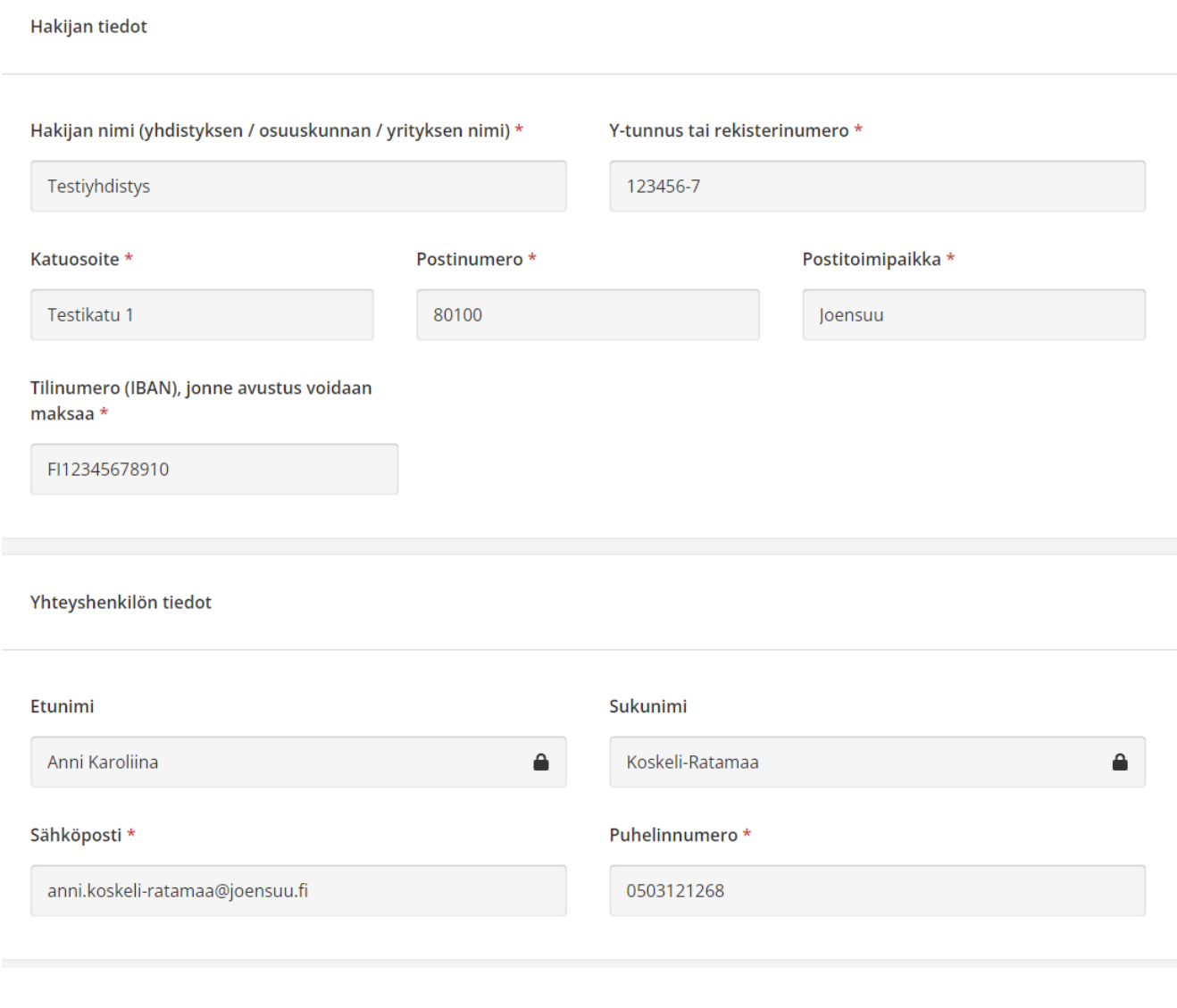

**Seuraava** 

## Yleisavustus asukasosallisuuden edistämiseen

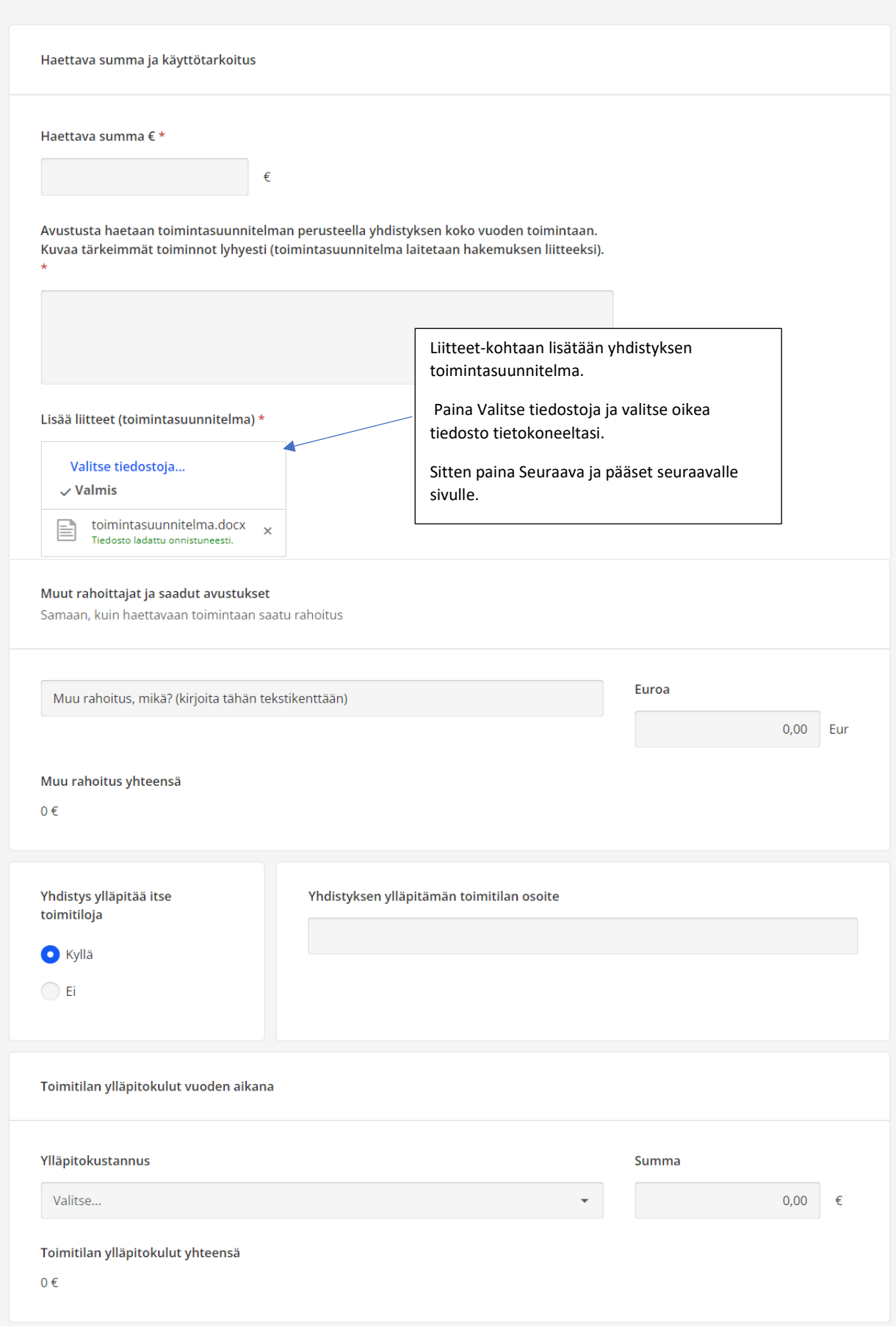

**Seuraava** 

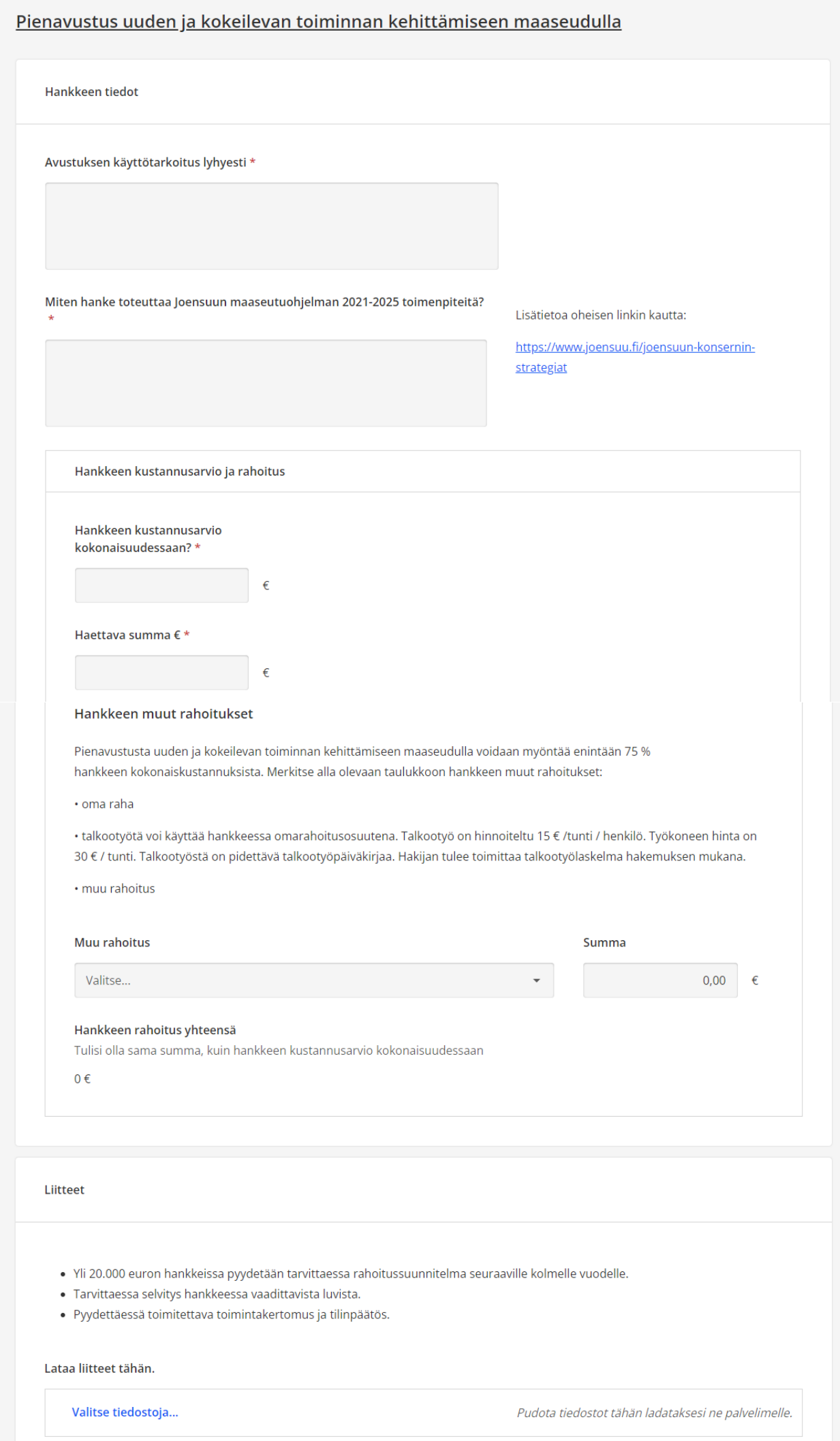

### **5. Allekirjoitukset**

- Merkitse lomakkeen allekirjoituskohtaan allekirjoittajien nimet ja sähköpostiosoitteet (yhdistyksen viralliset allekirjoittajat)
- Voit lisätä allekirjoittajan klikkaamalla Lisää osallistuja
- Jos olet itse allekirjoittaja, laita myös omat tietosi allekirjoittajaksi
- Lähetä allekirjoituspyyntö allekirjoittajien sähköpostiin klikkaamalla "Vahvista ja lähetä"
- **Huom!** Hakemus saapuu Joensuun kaupungille vasta kun se on allekirjoitettu. Huomioi tämä hakemuksen täyttämisen aikataulussa, että lomake on täytetty ja allekirjoitettu ennen määräaikaa.

#### Allekirjoitukset

Lisää osallistujat, joiden on allekirjoitettava asiakirja. Kaikki allekirjoitukseen osallistuvat saavat allekirjoituspyynnön sähköpostiosoitteeseensa.

Kaikille allekirjoittajille ilmoitetaan, kun asiakirja on allekirjoitettu onnistuneesti tai prosessi lopetetaan. Jos et ole yksi allekirjoittajista, mutta haluat saada ilmoituksen, lisää itsesi osallistujaksi ja poista allekirjoittajan valinta valintaruudusta.

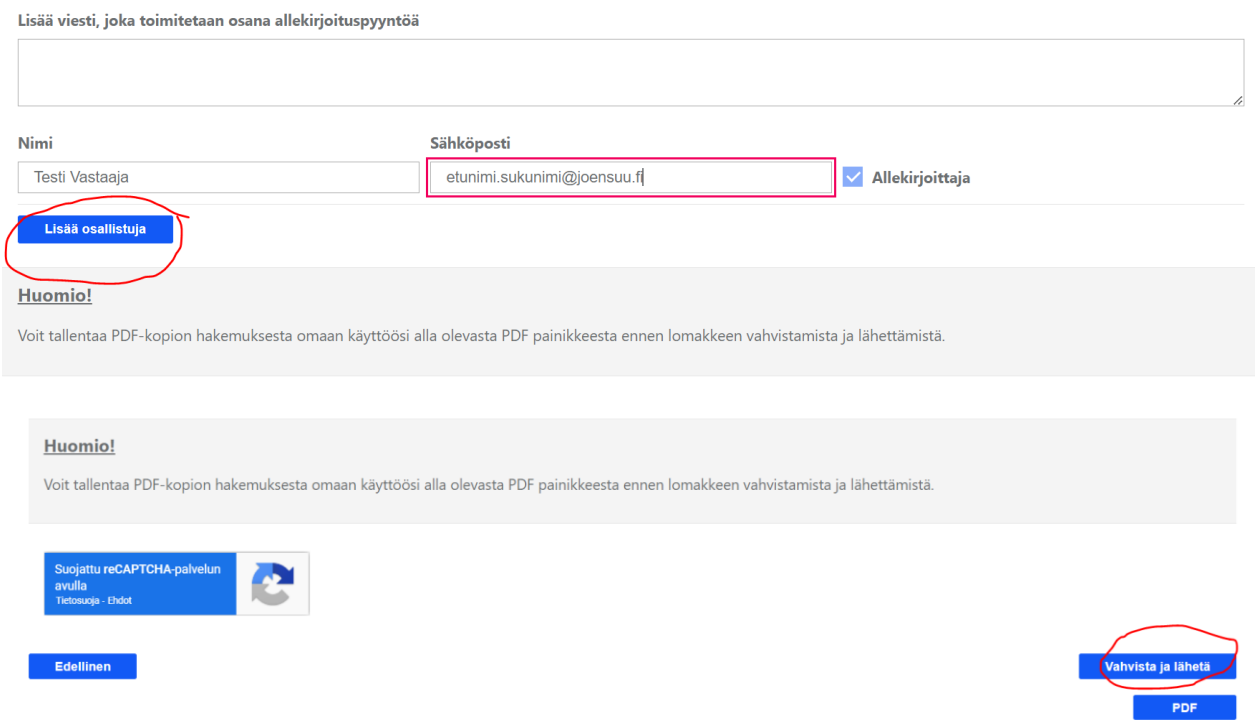

### **6. Vastauksen tallentaminen**

- Kun olet klikannut Vahvista ja lähetä, niin järjestelmä kysyy vastauksen tallentamisesta
- Mikäli haluat, että täyttämäsi lomake jää järjestelmän muistiin, jolloin voit seuraavalla hakukerralla käyttää vanhaa hakemusta pohjana, niin hyväksy vastauksen tallentaminen ja voit nimeä sen haluamallasi tavalla.

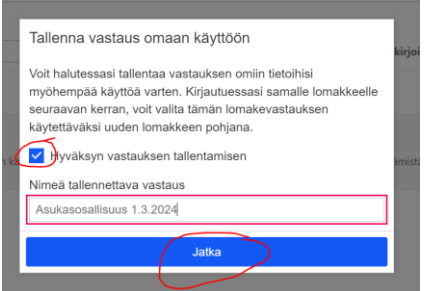

Vahvistamisen ja lähettämisen jälkeen saat vastauksen vahvistusnumero ja aikaleima. Huom! Aikaleima tarkoittaa sitä, milloin lomake on lähetetty allekirjoitettavaksi. Ei sitä, milloin lomake on vastaanotettu

Joensuun kaupungille. **Lomake saapuu Joensuun kaupungille sen jälkeen, kun kaikki allekirjoittajaksi merkityt ovat allekirjoittaneet lomakkeen.**

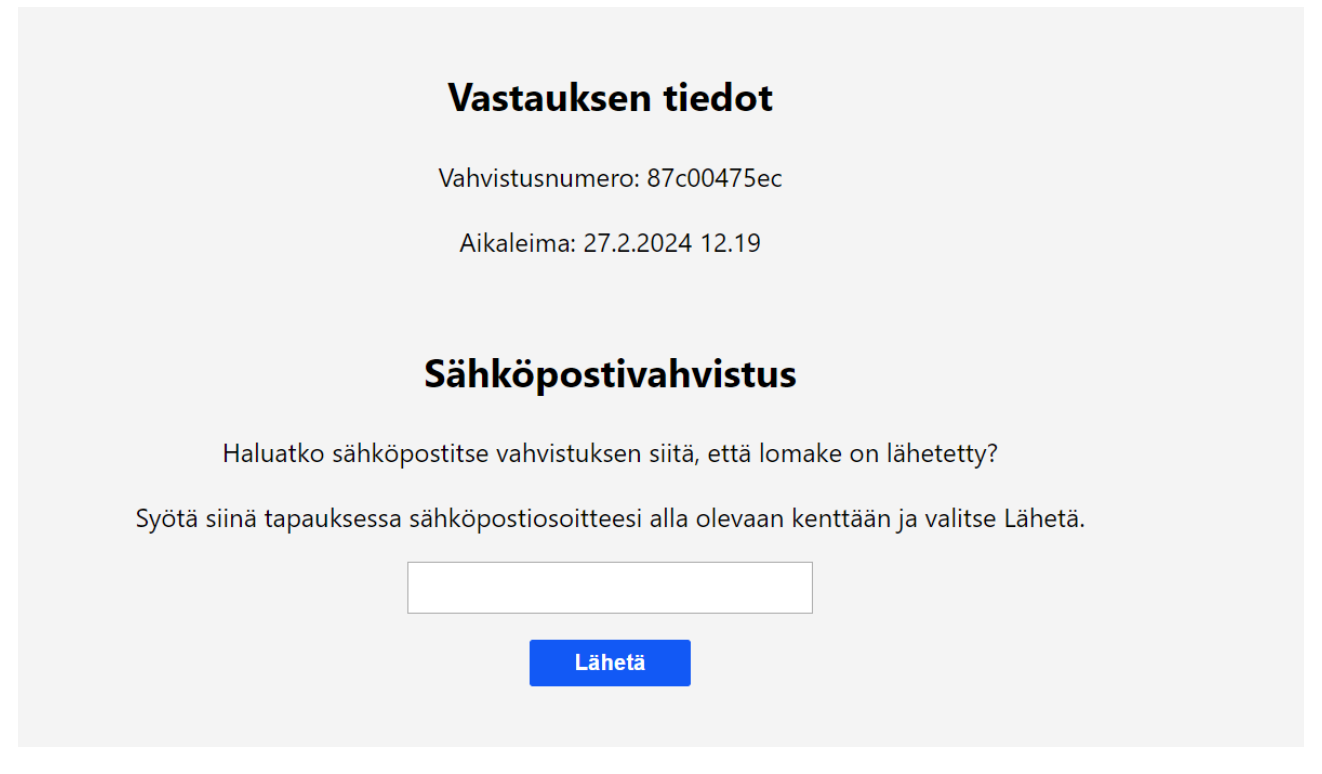

### **Allekirjoitusviestin saapuminen**

- Allekirjoituspyyntö saapuu allekirjoittajaksi määritellyn henkilön sähköpostiin. Avaa viesti ja klikkaa tästä-sanasta linkki auki.

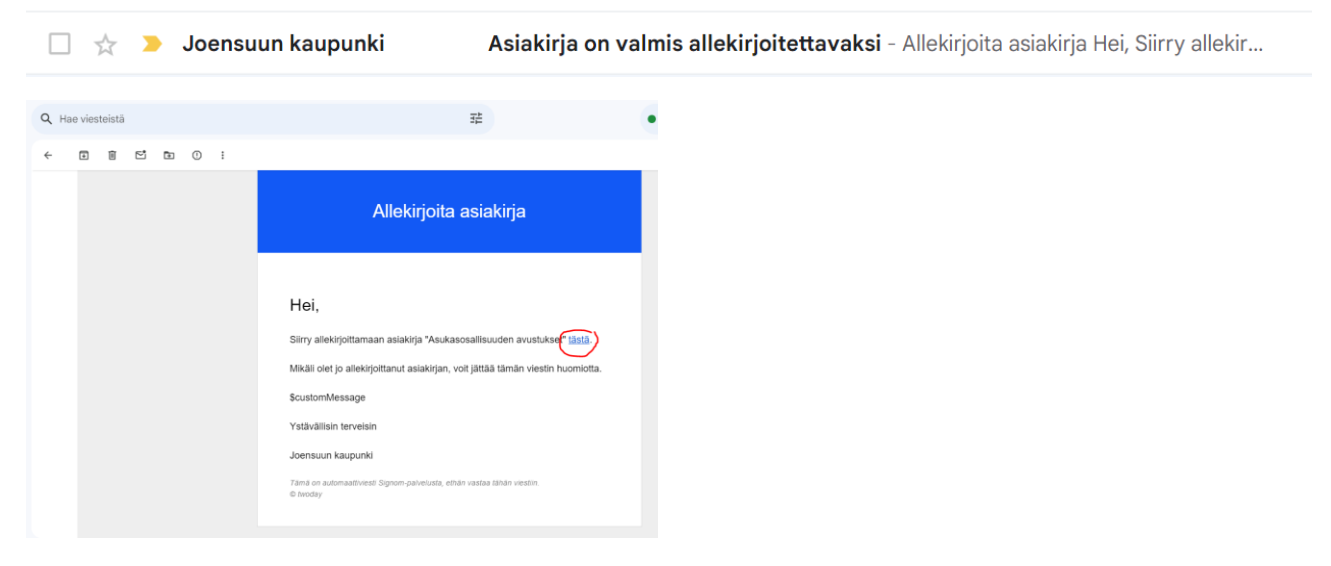

- tunnistaudu allekirjoituspalvelu Signomiin

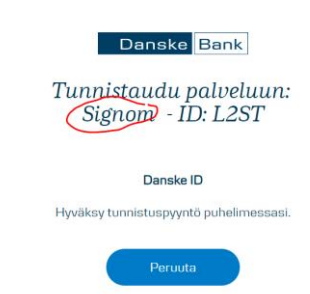

- tunnistautumisen jälkeen pääset allekirjoittamaan asiakirjan
- lue hakemus avaamalla PDF ja mikäli haluat sen allekirjoittaa, niin klikkaa Allekirjoita asiakirja

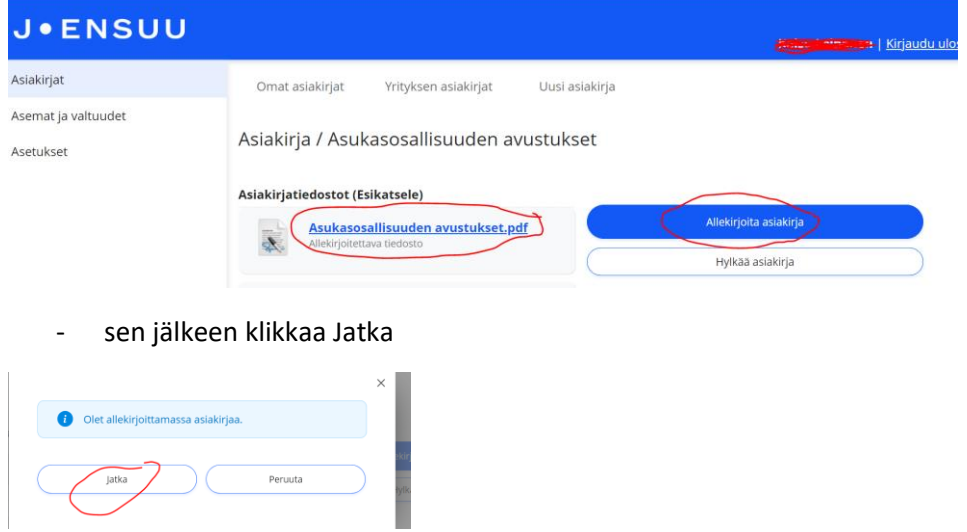

- allekirjoitus on tehty

Asiakirja / Asukasosallisuuden avustukset

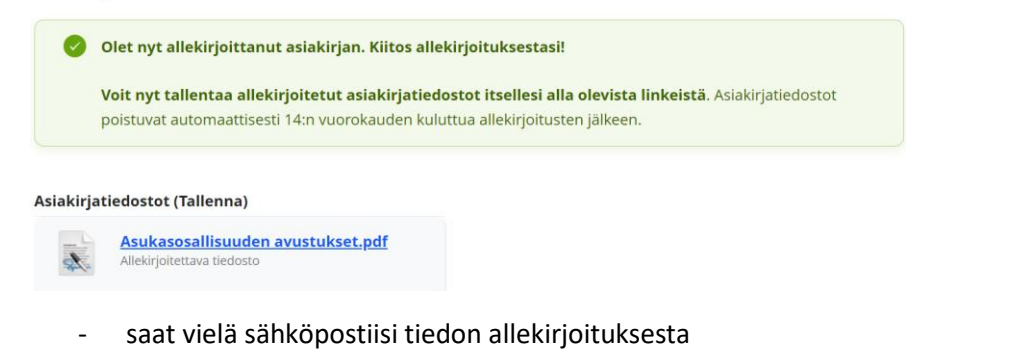

Asiakirja on nyt allekirjoitettu ja suljettu - Tallenna asiakirjatiedostot Hei, Asiakirja on nyt allekirjoitettu ja suljettu. Ka. : □ ☆ ▶ Joensuun kaupunki